## **How to make a submission?**

Step by step

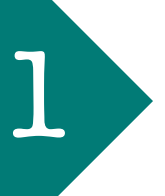

Click on **'Register',** on the upper left side of your screen.

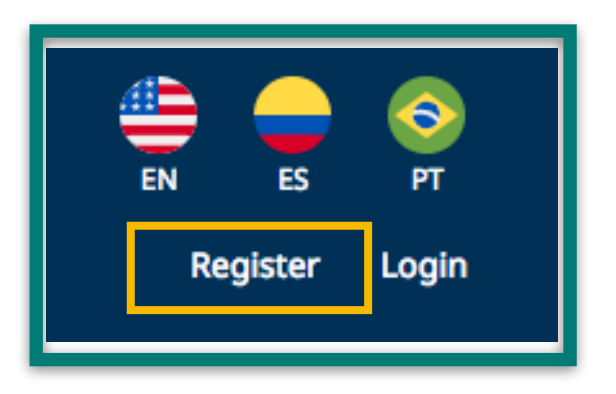

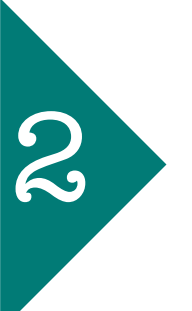

Complete the form and click on **'Register'**.

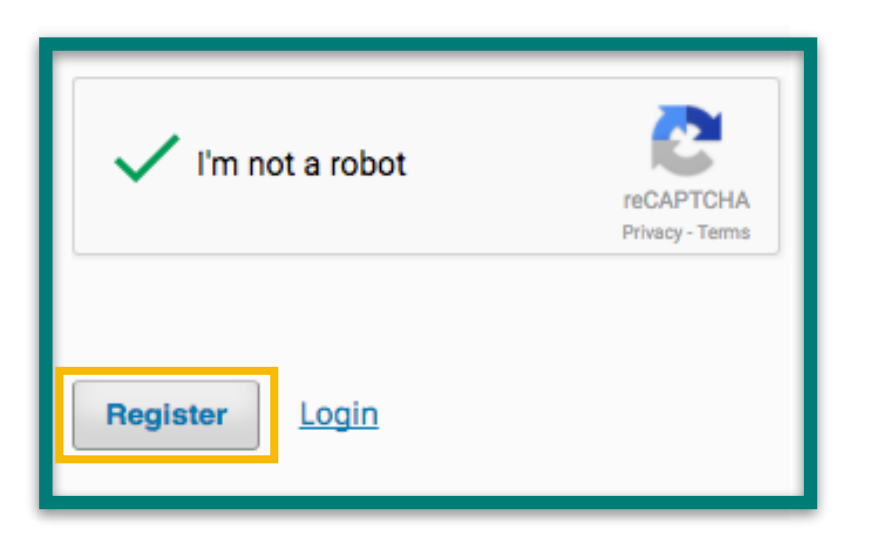

Once you're registered as an Author click on **'New Submission'** and follow the five steps listed by the system.

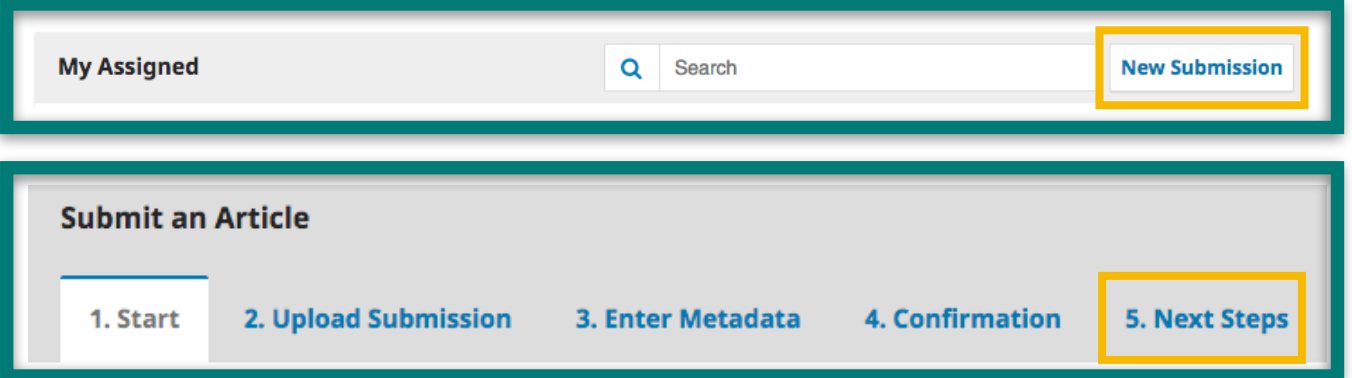

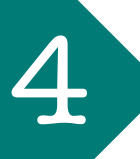

3

Once you have finished with the steps click on **'Finish Submission'.**<br>You'll see the confirmation message on your screen. You'll see the confirmation message on your screen.

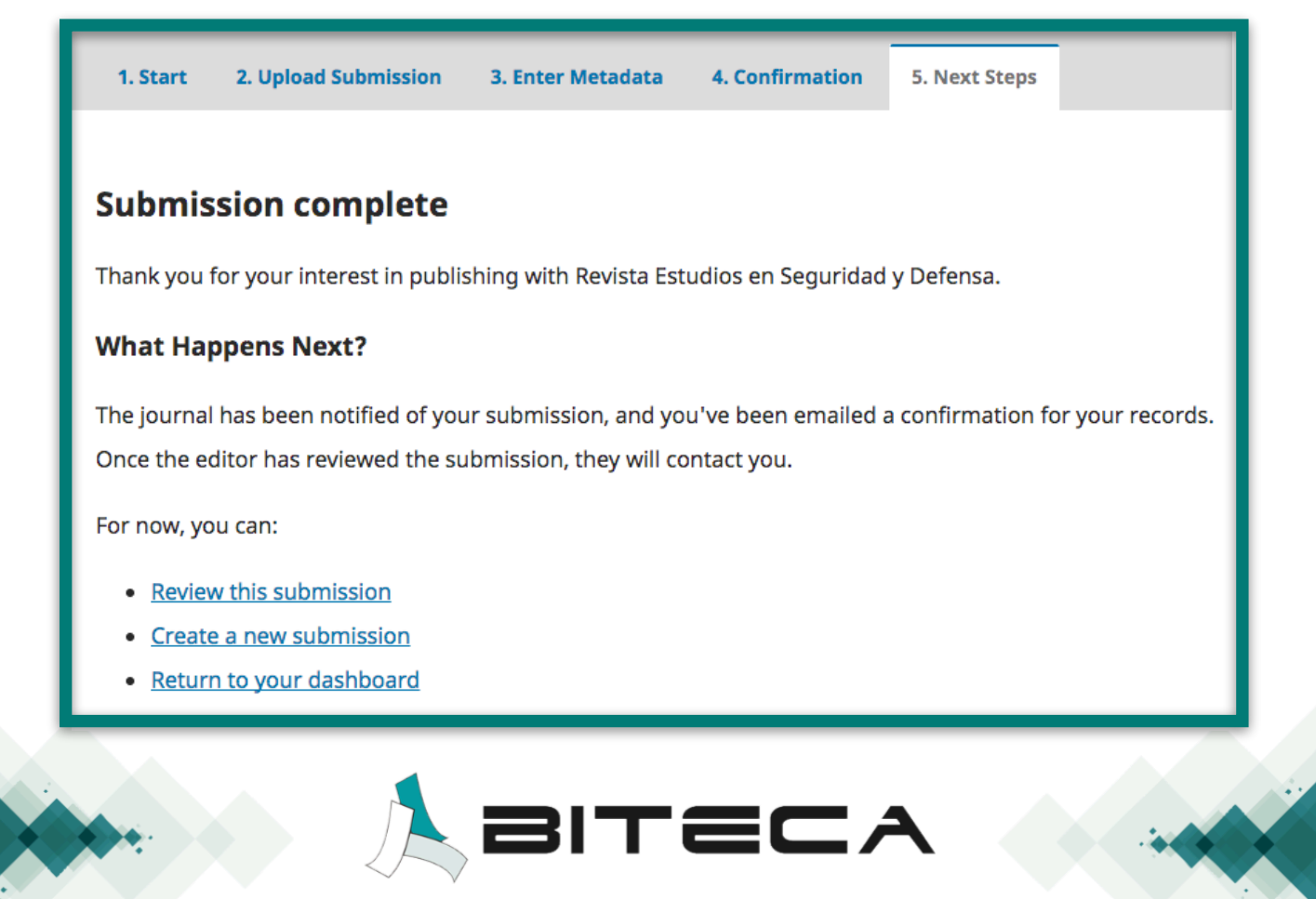